# **Mirror Trader**

# **User Guide**

# **Table of Contents**

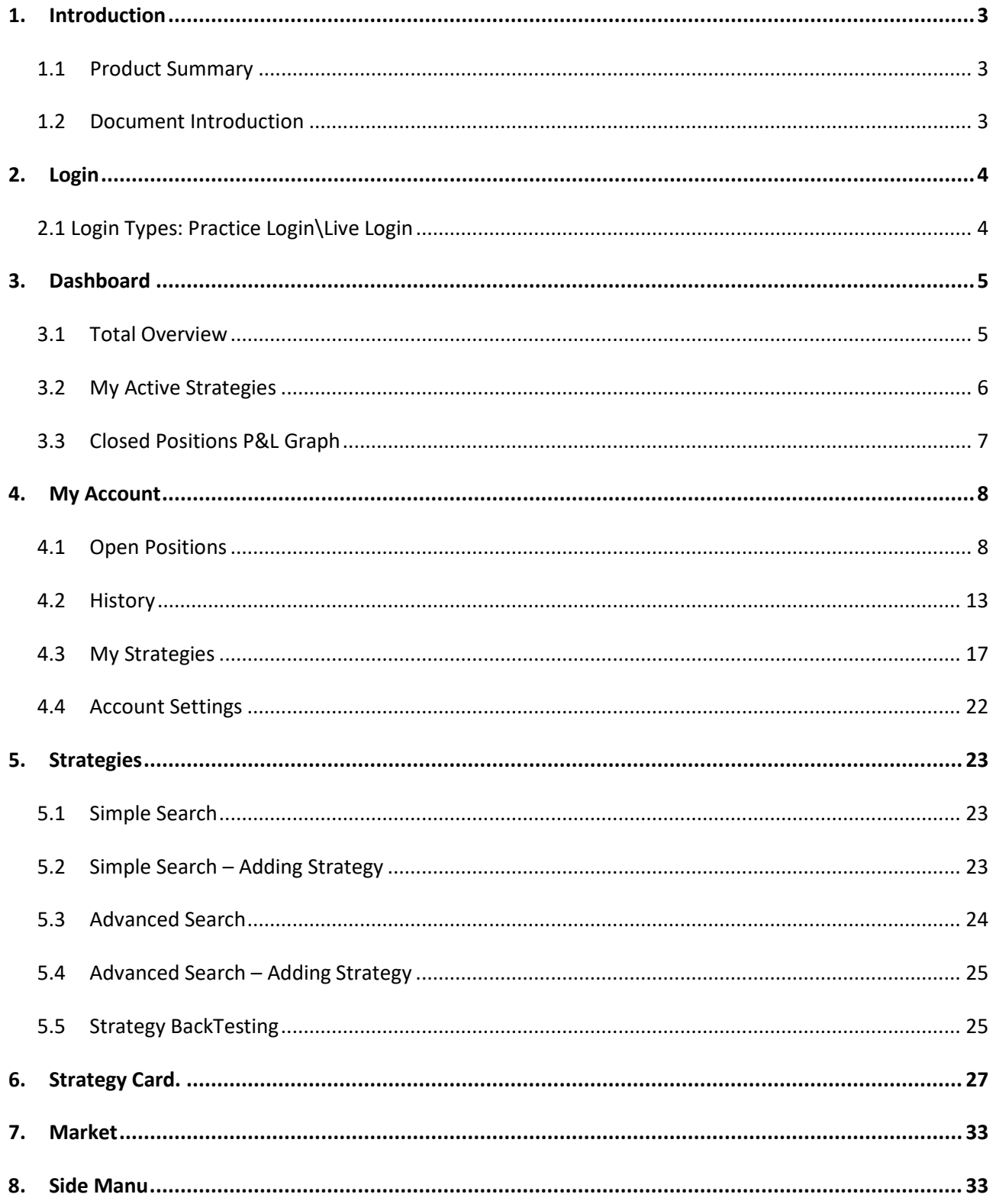

# <span id="page-2-1"></span><span id="page-2-0"></span>**1. Introduction**

# **1.1 Product Summary**

The Mirror Trader is a multi-functional advanced trading platform that provides its users with the ability to Auto-trade in the Forex and CFD markets by using the best and most advanced Trading strategies. Our vast pool of strategies includes performance analyses, statistics, history data and many more tools which are designed to produce the best possible trading conditions for Mirror Trader users. The Mirror Trader is operating based on the advanced HTML 5 technology and provides clients with a sharp combination of speed, design and easy to use functionality. The concept behind the Mirror Trader is the "Mirroring" affect which it's clients enjoy, the platform gathers over 1500 professional Strategy Providers whom clients can follow and enjoy the luxury of "Trading with the best", tracking the platform's automated strategies which are assembled by the market's finest minds and translated into the Mirror Trader's client's portfolio.

# <span id="page-2-2"></span>**1.2 Document Introduction**

This document describes the functionalities provided by the platform and the components you may find on each screen.

The features described in this document can be found in version 1.1.0 of Mirror Trader.

# <span id="page-3-1"></span><span id="page-3-0"></span>**2. Login**

# **2.1 Login Types: Practice Login\Live Login**

- The Mirror Trader enables clients to log in both from a "Practice" mode and from a "Live" mode. The Practice mode is designed to provide clients with the Mirror Trader experience, possibilities and technology based on a demo none-real funding base.
- The "Live" mode is designed for real live trading based on actual funded accounts. Many clients choose to trade in the Mirror Trader platform in this mode right of the bat , while others transform to it naturally after browsing through the platform in the "Practice" mode before. The Live login mode is supported in the Mirror Trader's All Accounts technology which means that the client can type in his mt4 credentials and a Tradency account based on his mt4 account will be automatically created for him. The client will be logged in with his balance, positions and settings auto-updated inside the Mirror Trader.

The Login Window also contains a language choice drop down and will support languages according to a Broker specification.

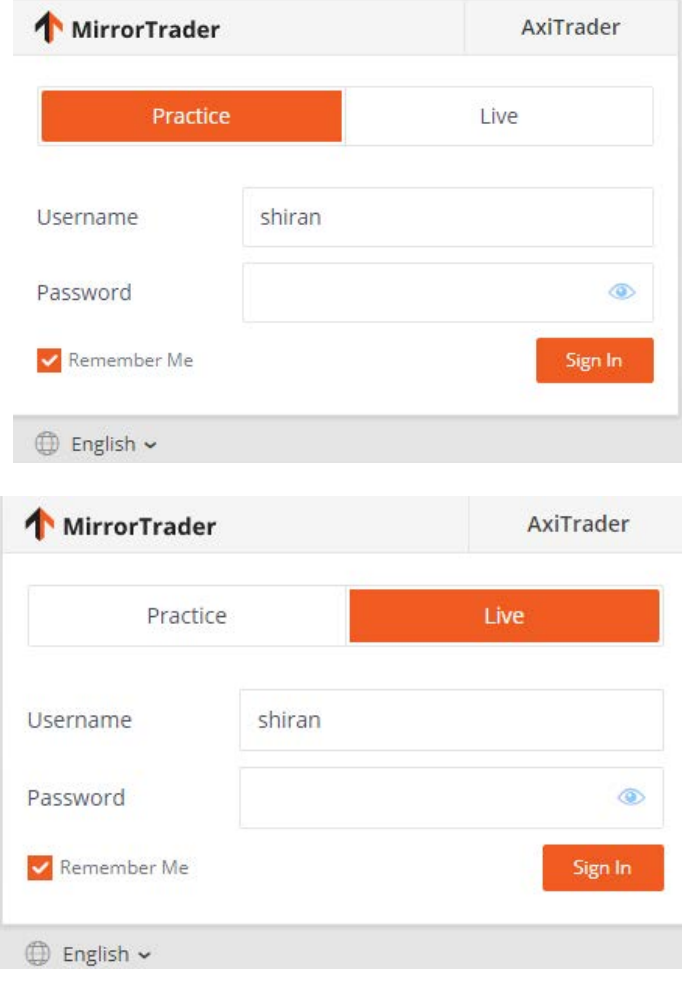

# <span id="page-4-0"></span>**3. Dashboard**

The Dashboard screen provides the Mirror Trader clients with an overview window of the platform, it includes a constantly-refreshed data center and displays an assembly of all the required information highlights from the platform- all under one screen. The Dashboard screen is divided into three major parts:

# <span id="page-4-1"></span>**3.1 Overview**

The upper part of the Dashboard screen is a platform overview summary display, it includes a "Last Login" row which provides the client with the ability to understand when he was last logged in. The majority of the upper overview section inside the Dashboard screen is assembled from three boxes. All three boxes are both informative in display and clickable to redirect to an additional screen in the Mirror Trader platform, below is a detailed explanation for each box.

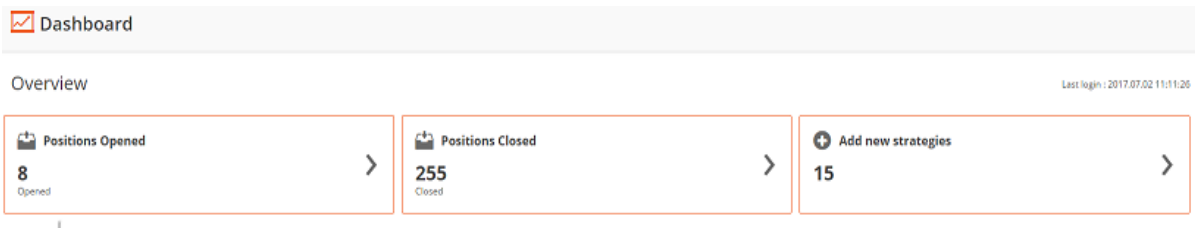

#### **Overview Boxes:**

- A. "Positions Opened" this box displays all the current "Open Positions" in the client's account. In addition, this box is clickable and upon clicking on it the client will be redirected to the platform's "Open Positions" screen where he will be able to examine a more detailed and informative page for his Open positions.
- B. "Positions Closed"- this box displays all the "Closed Positions" in the client's account based on the "Last 30 days". In addition, this box is clickable and upon clicking on it the client will be redirected to the platform's "History" screen where he will be able to examine a more detailed and informative page for his Closed Positions and trading history.
- C. "Add new strategies"- this box displays the number of current active strategies in the client's portfolio. In addition, this box is clickable and upon clicking on it the user will be redirected to the "Advanced Search" screen where he can examine and add strategies from the vast verity of strategies available.

#### <span id="page-5-0"></span>**3.2 My Active Strategies**

The left-middle side of the "Dashboard" screen is occupied by the "My Active Strategies" window. This window provides the client with a tool that summarizes his Active strategies and offers basic information and a Profit\Loss status for each strategy. In addition, this window is multi-clickable which means there are two redirection options: A. clicking on the upper right-side arrow: This action will lead the user to the  $M_V$ Strategies" screen where he can examine the full information available for the strategies in his portfolio as well as editing and Activating\Inactivating strategies. (will be fully detailed in the "My Strategies" explanation located in this User Guide as well). B. Clicking on each of the strategies "Name": This action will lead the user to the designated "Strategy Card" of the strategy he chooses to click on. In the Strategy card, he will be able to see the full information and statistics of his strategy of choice. (will be fully detailed in the "Strategy Card" explanation located in this User Guide as well). At any point, the client can click on the "Back to dashboard" button in the strategy card to return to "Dashboard" screen.

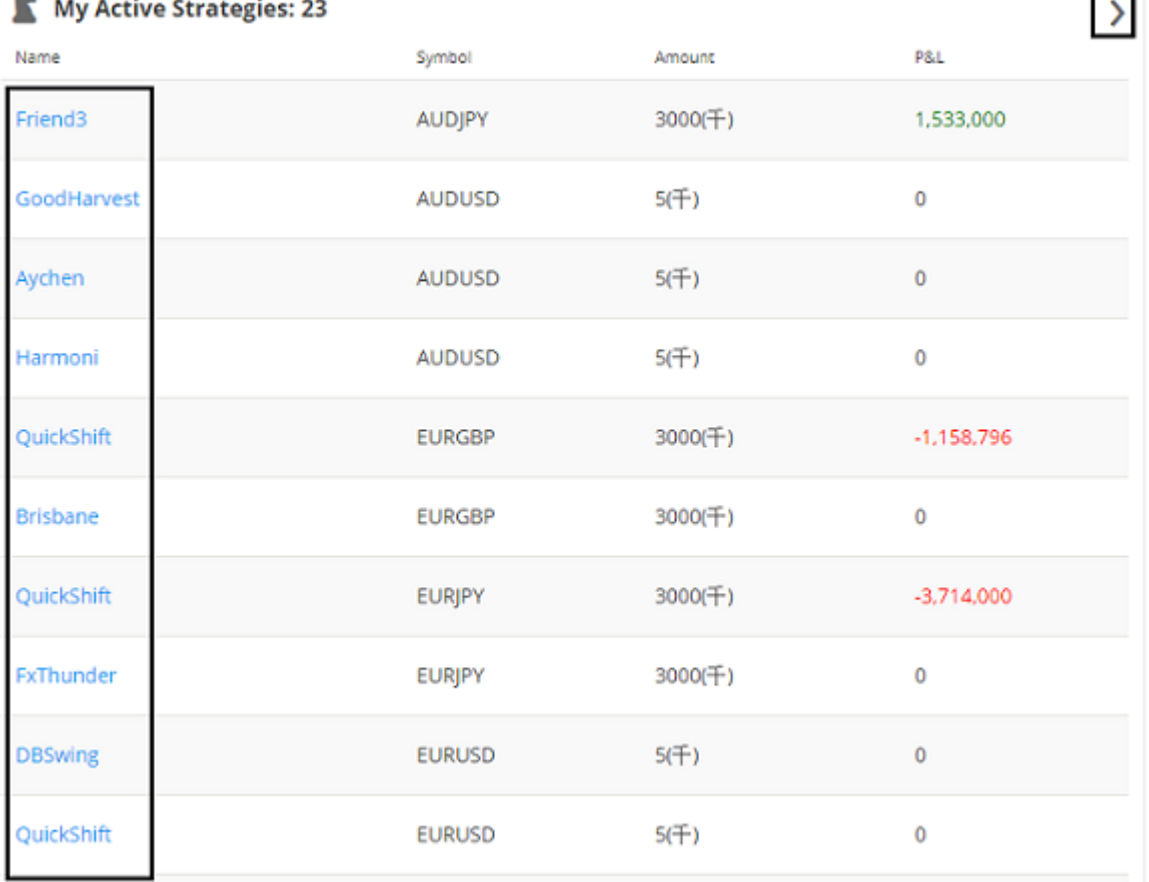

# <span id="page-6-0"></span>**3.3 Closed Positions P&L Graph**

The right-middle side of the "Dashboard" screen is occupied by the "Closed Positions P&L" graph window. This window provides an informative graph that summarizes the account's Profit and Loss status based on Closed Positions from the last week. There is a point on the graph for everyday- offering the the P&L summary for that day. The graph is assembled from the "X" axis which displays the dates (based on last 7 days) and the "Y" axis which displays the "P&L". This window is only informative and is unclickable or redirectable.

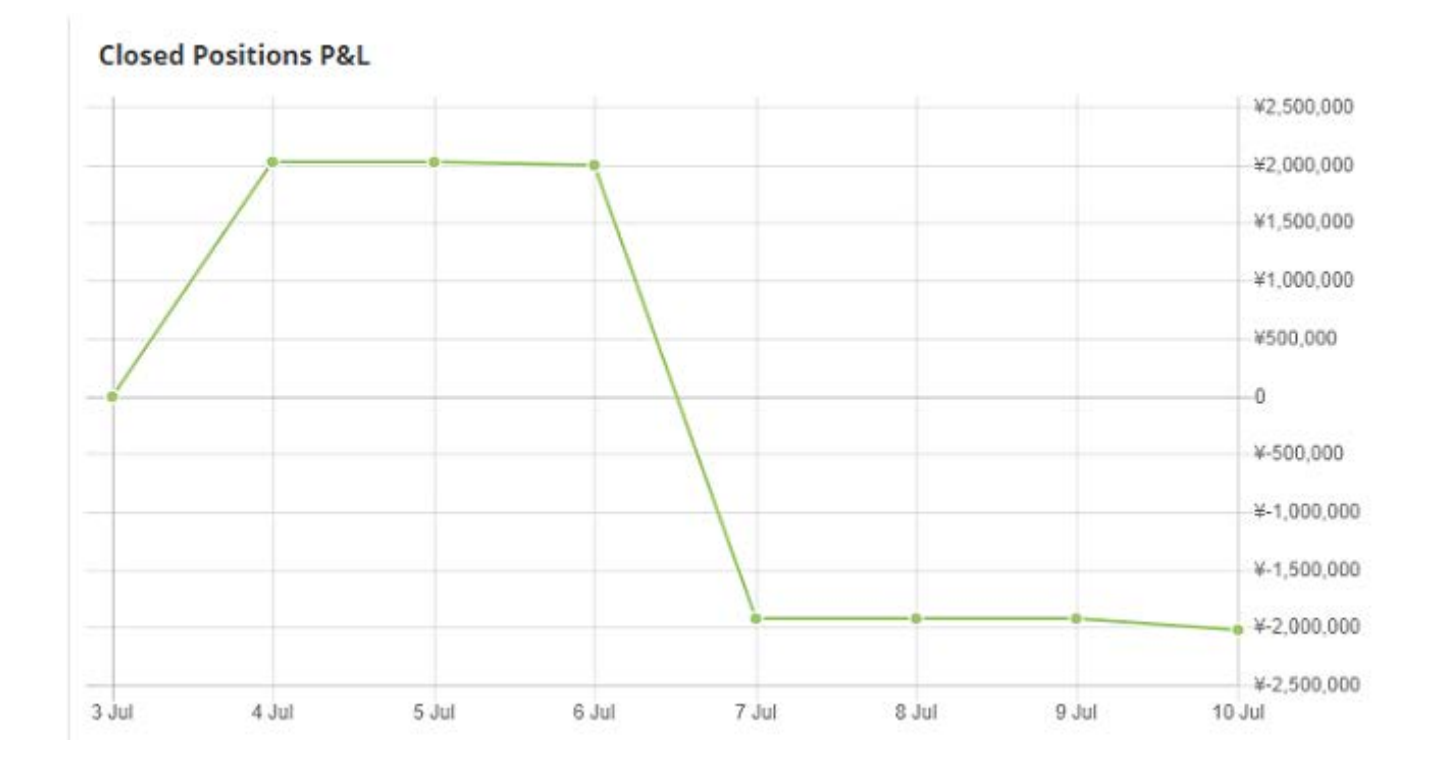

# <span id="page-7-0"></span>**4. My Account**

The My Account Tab is designed to provide the client with all the necessary information and action tools for his account related data. This tab is divided to four categories which will be specified and detailed below:

- Open Positions
- **History**
- My Strategies
- Account Settings

#### <span id="page-7-1"></span>**4.1 Open Positions**

The first available screen within the "My Account" tab is the "Open Positions" screen. This screen provides the client with a view on all his current open positions. Every position information row in this screen is highly detailed and contains all the required information categories to provide the client with the full scope of the position's status. In the bottom of the page there is a total summary offered, it includes the total in number of positions, Amount (千), Pips and P&L.

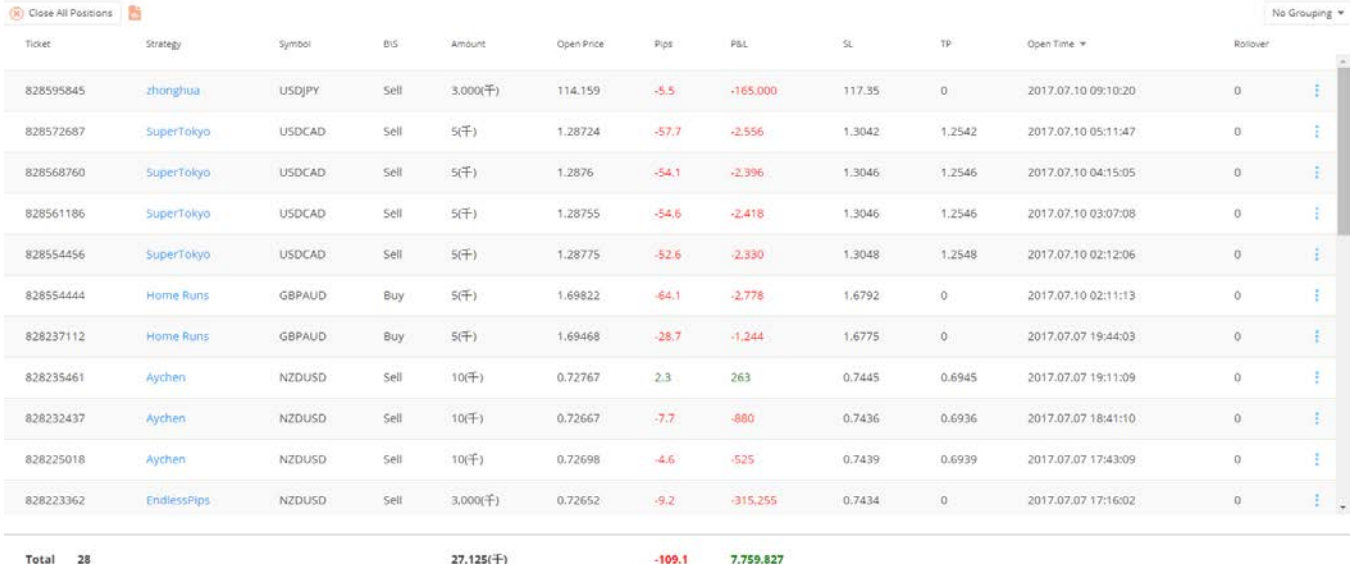

- •in addition to the positions information display, the "Open Positions" screen also offers a verity of actions for the client.
	- 1. Close All Positions

Close All Positions

Slightly above the Open Positions list to the left, the "Close All Positions" button is available. Clicking on this button will enable the client to close ALL his current open positions with just two clicks. One for opening the box and one for confirming.

2. Export To Excel

Located next to the "Close All Positions" button is the "Export To Excel" button. Clicking on this button will ressult with the opening of an excel file which contains all the information visible in the "Open Positions" screen.

#### 3. Grouping Options

The "Open Positions" screen provides the Mirror Trader clients with three optional disply screens based on grouping options. By clicking on the Grouping button, located in the upper-right screen of the "Open Positions" screen, it can determined which of the following three display styles are displayed and positions are examined:

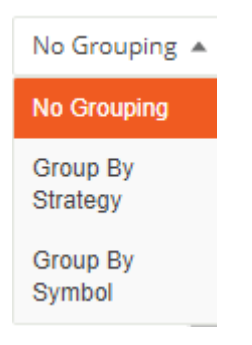

#### No Grouping

A. "No Grouping"

In the default option of this mode all the current open positions unfiltered by Symbol or Strategy will be shown. They will simply be displayed according to Open time. The client can always choose to "order by" the display in this mode by each of the suggested categories by simply clickcing on them. (Order by: Ticket, Strategy, Symbol, B\S, Amount, Open Price, Pips, P&L, SL, TP, Open Time and Rollover). Under the "No Grouping" mode all the position information categories are displayed within the position information row with now extra drop down needed in order to browse through data.

# B. Group By Strategy

Group By Strategy  $\sqrt{\ }$ 

By selecting the "Group By Strategy" mode of display via choosing it in the grouping drop down, the Mirror Trader will provide a different display mode to view the open positions. The "Group By Strategy" mode gathers all the trades for all the symbols under a certein Strategy and displays it under a row for each Strategy in the account. Next to each strategy there is a dropp down button clicking on this button will open a list which contains all the trades for all the symbols under this spesific strategy.

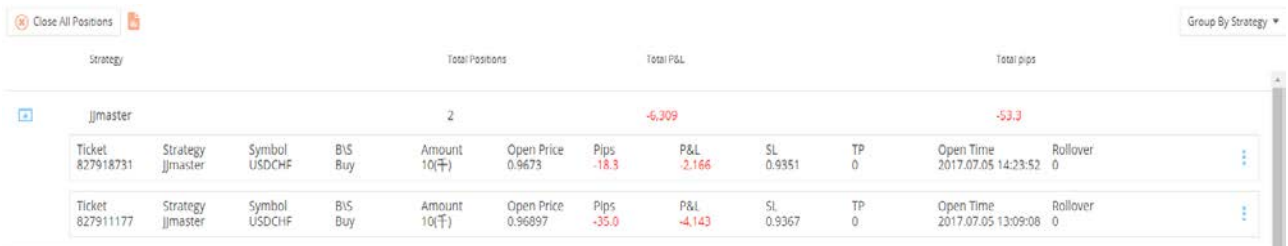

Before clicking on the drop down row the available categories of information will be "Strategy", "Total Positions", "Total P&L" and "Total pips" which describe information per Strategy. Upon clicking on the drop down all the additional information categories per position will be available as well.

#### Group By Symbol v

C. Group By Symbol

By selecting the "Group By Symbol" mode of display via choosing it in the grouping drop down, the Mirror Trader will now provide an additional display mode to view open positions. The "Group By Symbol" mode gathers all the trades for all the strategies under a certein Symbol and displays it under a tab for each Symbol in the account. Next to each strategy there is a dropp down button  $\Box$  clicking on this button will open a list which contains all the trades for all the symbols under this spesific strategy.

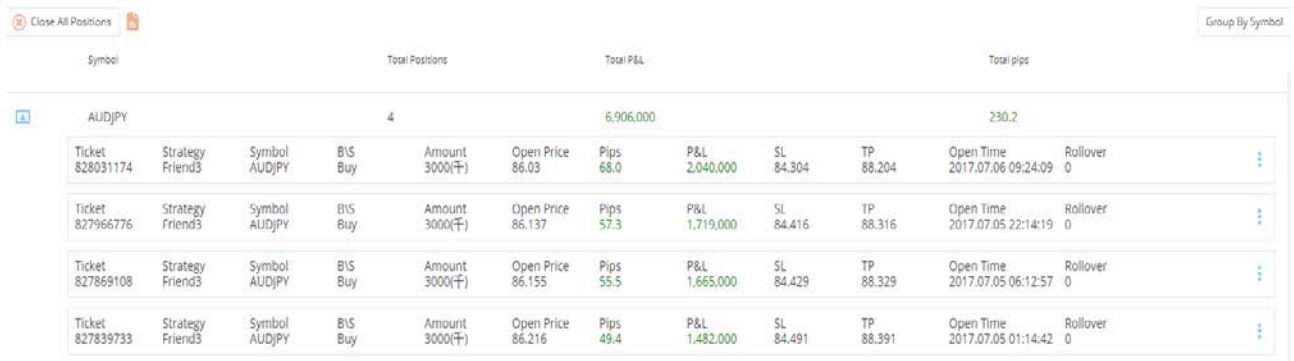

Before clicking on the drop down row the available categories of information will be "Symbol", "Total Positions", "Total P&L" and "Total pips" which describe information per Symbol. Upon clicking on the drop down all the additional information categories per position will be available as well.

4. Three Dots Menu (Modify\Close)

Each position in the "Open Positions" screen is editable and can be closed or modified per position. Choosing to implement one if these options is achieved by clicking on the "three dots" icon located on the right end side of each position row.

A. Modify Positions:

 $\blacktriangleright$  Modify

Clicking on the "Modify" button will open the "Modify Ticket" box. In this box, the current "Stop" and "Limit" values for the selected position will be displayed. In addition, the Stop\Limit values will be editable and can be configured.

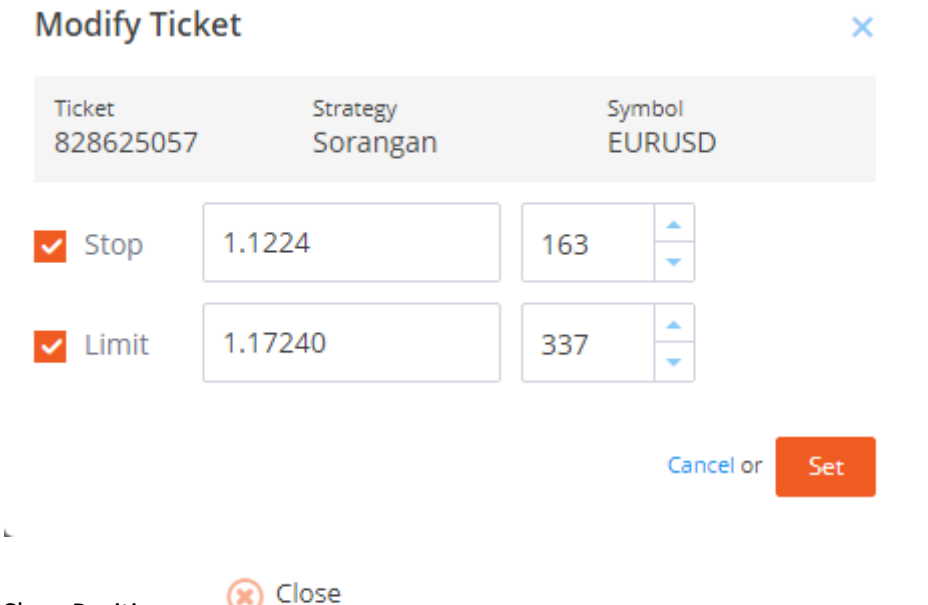

B. Close Position:

Clicking on the "Close" button will open the "Close Position" box. In this box, the client will be presented with information about the requested position to close and will be asked to confirm: "Are you sure you want to close this position?" upon confirming the position will be closed.

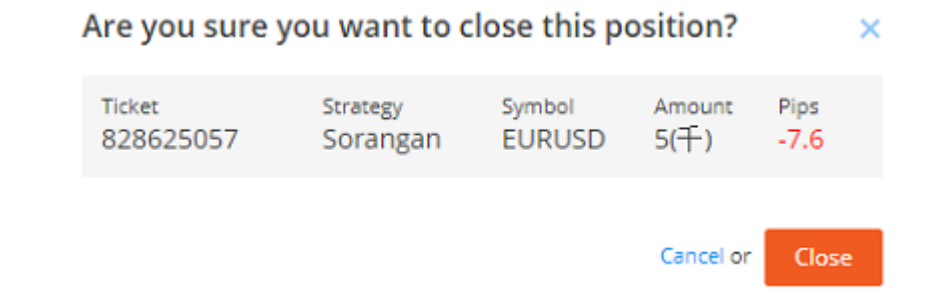

#### <span id="page-12-0"></span>**4.2 History**

The second available screen within the "My Account" tab is the "History" screen. This screen provides a view of the history of closed positions displayed according to a time frame\strategy\symbol of choice. Every position information row in this screen is highly detailed and contains all the required information categories to provide the full scope of the position's status. In the bottom of the page there is a total summary offered, it includes the total in number of positions, Amount (K), Pips and P&L.

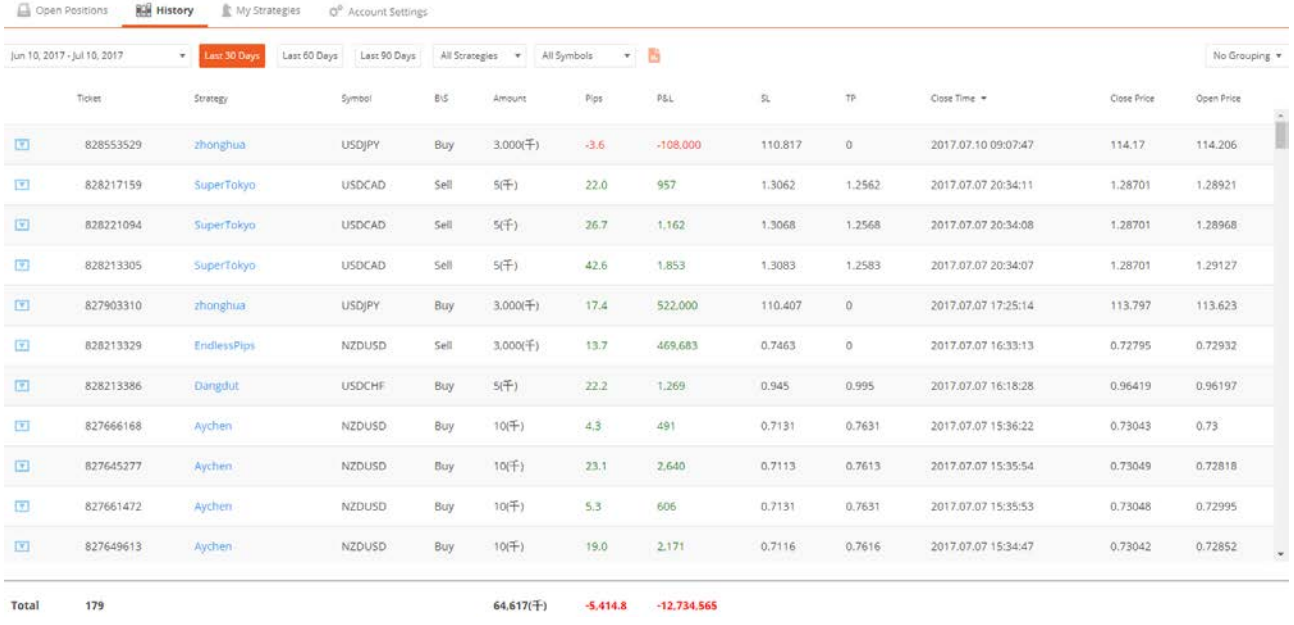

#### Sorting Options:

Jun 10, 2017 - Jul 10, 2017

Last 30 Days

 $\overline{\mathbf v}$ 

Last 60 Days Last 90 Days

All Strategies

All Symbols

Time frames- in the "History" screen closed positions can be viewed based on a time frame of choice. There are both the option of choosing from a built-in time frame (Last 30 days, Last 60 days, Last 90 Days) or to manually choose and target from dates of choice via the "Date Picker" available.

Strategy\Symbol - in addition to the "Time Frame" sorting, the Mirror Trader also provides an option to sort history of positions by viewing only position from a specific strategy or symbol, as well all strategies and symbols.

On top of the designated sorting options which are located at the top of the "History" screen, lays an option to sort via every category of information by clicking on it (Strategy, Symbol, B\S, Amount, Pips, P&L, SL, TP, Close Time, Close Price and Open Price).

- in addition to the positions information display, the "Open Positions" screen also offers a verity of actions for Mirror Trader client.
	- 1. Export To Excel

Located next to the "All Symbols" button is the "Export To Excel" button. Clicking on this button will result in opening an excel file which contains all the information visible in the "History" screen.

# 2. Grouping Options

The "History" screen provides the Mirror Trader clients with three optional disply screens based on grouping options. By clicking on the Grouping button, located in the upper-right screen of the "Hidtory" screen, it can be determined which of the following three display styles he would like to examine his open positions:

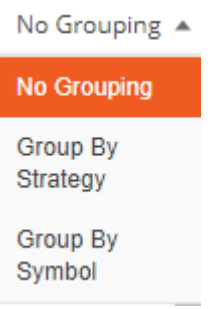

# No Grouping

#### A."No Grouping"

The default option before choosing otherwise is the "No Grouping" mode. In this mode clients will see all the closed positions based on the sorting display of chioce unfiltered by Symbol or Strategy. They will simply be displayed according to close time. There is always the option of choosing to "order by" the display in this mode by each of the suggested categories by simply clickcing on them. (Order by: Strategy, Symbol, B\S, Amount, Pips, P&L, SL, TP, Close Time, Close price and Open Price). Under the "No Grouping" mode all the position information categories are displayed within the position information row with now extra drop down needed in order to browse through data.

# B. Group By Strategy

Group By Strategy  $\sqrt{\ }$ 

By selecting the "Group By Strategy" mode of display via choosing it in the grouping drop down, Mirror Trader will now provide a different display mode to view closed positions. The "Group By Strategy" mode gathers all the trades for all the symbols under a certein Strategy and displays it under a tab for each Strategy in the account. Next to each strategy there is a dropp down button  $\Box$  clicking on this button will open a list which contains all the trades for all the symbols under this spesific strategy.

Before clicking on the drop down row the available categories of information will be "Strategy", "Total Positions", "Total P&L" and "Total pips" which describe information per Strategy. Upon clicking on the drop down all the additional information categories per position will be available as well.

# C. Group By Symbol

By selecting the "Group By Symbol" mode of display via choosing it in the grouping drop down, the Mirror Trader will provide an additional display mode for viewing open positions. The "Group By Symbol" mode gathers all the trades for all the strategies under a certein Symbol and displays it under a tab for each Symbol in the account. Next to each strategy there is a dropp down button  $\Box$  clicking on this button will open a list which contains all the trades for all the symbols under this spesific strategy.

Before clicking on the drop down row the available categories of information will be "Symbol", "Total Positions", "Total P&L" and "Total pips" which describe information per Symbol. Upon clicking on the drop down all the additional information categories per position will be available as well.

#### <span id="page-16-0"></span>**4.3 My Strategies**

The third available screen within the "My Account" tab is the "My Strategies" screen. In this screen the Mirror Trader provides a view to all the Strategies within an account's portfolio as well as the ability to activate\inactivate them, modify them and delete them. This specific screen in the Mirror Trader also provides the two additional functions which are the "MTP" function and the "Strategy notification" function. All the mentioned will be detailed below:

#### A. Information Display

The "My Strategies" screen provides all the needed information about the strategies that are a part an account's portfoltio. In this screen displayed are all the added strategies, The Mirror Trader enables to examine which ones are active/inacvie, browse through the progress and performance of the strategies since they have been added to the client's portfolio and also click on each strategy to see it's own information regardless of what the strategy's performance is in the client's spesific account. Redirecting to a chosen strategy's "Strategy Card" is accomplished by clicking on the strategy's name which is noticably in Blue color and clickable- under the category "Name"

Another feature that is available as part of the information display under "My Strategies screen is the Mirror Trader "Portfolio Notification Service". This service provides Mirrro Trader clients with important updates and tips regarding the strategy's in their account and thir performance. The notifications are offered in a

form of Orange Envalopes located along the left side of the Strategy name.

The notifications offer an indication about strategy activety, wins\losses ratio etc. every message provides the client with the choice of finding a new strategy.

#### **System Message**

#### $\overline{\times}$

DEAR TRADER, THIS STRATEGY IS SHOWING CONSECUTIVE WINS. THIS STRATEGY SEEMS TO WORK WELL.

**Find New Strategy** 

B. Available Actions

In addition to the rich information base that could be found under the "My Strategies" screen, the Mirror Trader also provides a verity of actions to perform within this screen. Every Strategy can be managed in accordance to the client's wishes.

1. Active\Inactive- Strategies can be activated\inactivated in the portfolio by a switch button located in the far-right side of every strategy row. The icon for an active strategy is:

The icon for an inactive strategy is:

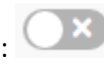

Following an inactivation of a strategy new positions will not be opened via this strategy in the client's portfolio. Already open positions will not be closed unless the client manually closes them.

2. Modify Strategy- Each strategy in the portfolio can be modified. The strategy modification is triggered by clicking on the three dots icon located in the end of

each strategy row: clicking on this icon will open the small manu bar that

 $\blacktriangleright$  Modify

includes the "Modify" option.

Upon clicking on the "Modify" option- the "Modify Strategy" box will appear before. In this box Mirror Trader enables to modify multiple strategy definitions (Amount, Pause Strategy, Stop, Limit, Max Positions).

 $\overline{\mathsf{x}}$ 

#### **Modify Strategy**

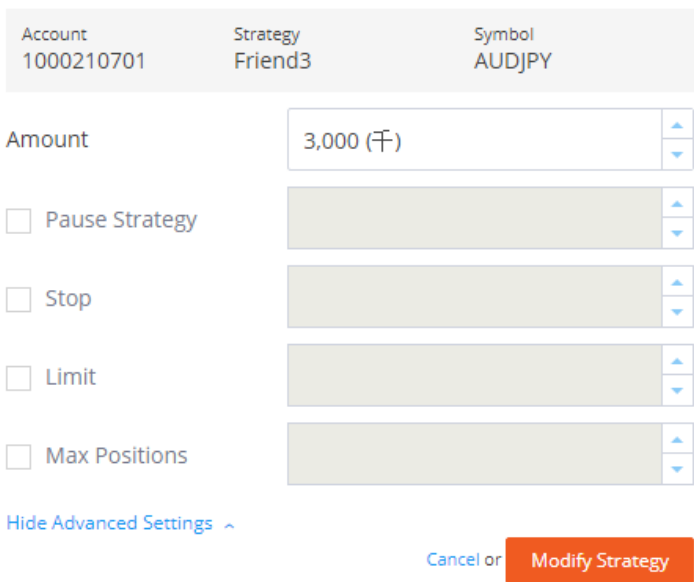

3. Remove Strategy- Each strategy in the portfolio can be removed. The strategy removal option is triggered by clicking on the three dots icon located in the end of each strategy row: clicking on this icon will open the small manu bar (x) Remove that includes the "Remove" option.

Upon clicking on the "Remove" option- the "Remove Strategy" box will appear. In this box, it can be determined if the strategy of choice will be removed from the portfolio.

#### Are you sure you want to remove these strategies ×

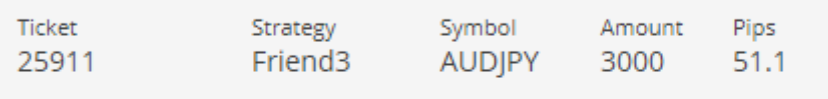

Strategy's open positions will remain open until a closing signal is sent

Cancel or Remove

4. MTP- at the top right side of the "My Strategies" screen a "Suitcase" icon is located. Clicking on this icon reveals the "MTP" options drop down Menu.

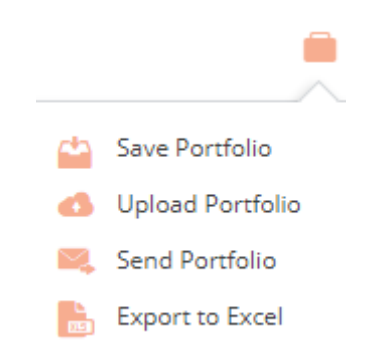

The MTP manu contains four options, three in which are spesific to the MTP function and another general one which is the "Export to Excel"

"Save Portfolio"- this option enables the client to save all of his strategies from his portfolio or some of them (depending on his choice) to his PC\LT. the chosen file that contians strategies from the client's portfolio can be both "Public" (unprotected with a pssword) or "Private" (protected with a password set by the client).

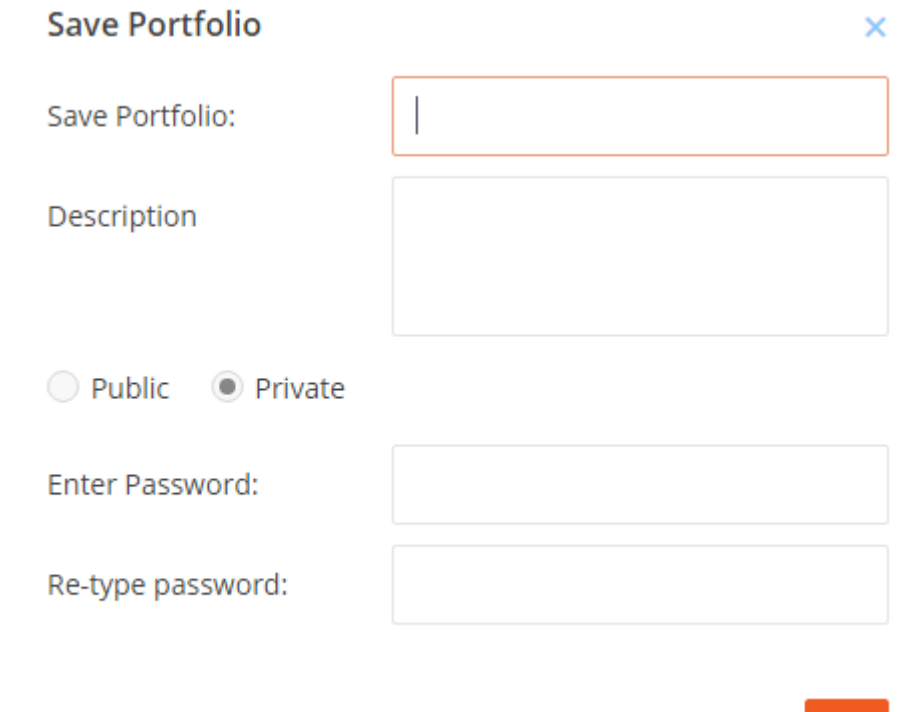

"Upload Portfolio"- when a client already has an existing saved "MTP" file on his PC\LT- he can choose to upload it into his portfolio and replace his current portolfio with the one exisitng on the MTP file. Clicking on the "Upload Portfolio" option will open a "Browsing" box in the local PC\LT from which the client is using the Mirror Trader platform.

Cancel or

Ok

"Send Portfolio"- The third option within the "MTP" manu is the "Send Portfolio" option. Just like the first option- "Save Portfolio", the initial action under the "Send Portfolio" option is saving and MTP file. Once a file is saved and decided if it's "Public" or Private" the client can move on to the next phase which is sendingout this file and sharing it with an Email address of his choice.

# **Send Portfolio**

From Email:

To Email:

Subject:

Description

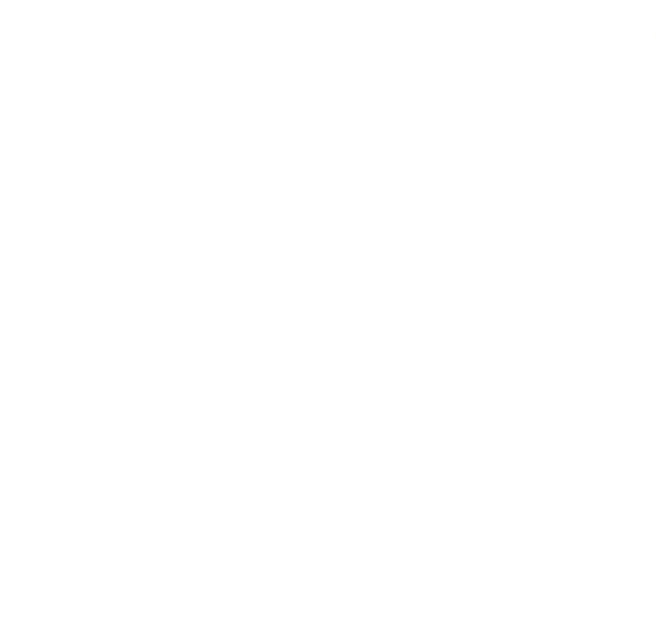

Cancel or Send

#### <span id="page-21-0"></span>**4.4 Account Settings**

The final screen under the "My Account" tab is the "Account Settings" screen. In this screen, displayed are both a view of the user details alongside the control settings for an account's email notifications. In the upper right side of the screen there is an option to configure in what format emails from the Mirror Trader platform will be sent:

#### **Email Notifications Format**

Marking "v" will enable email notification reception via HTML. Markin g "x" will email notification reception via Text.

╱€

In the lower right side of the screen it can be determine which notifications will be sent via email.

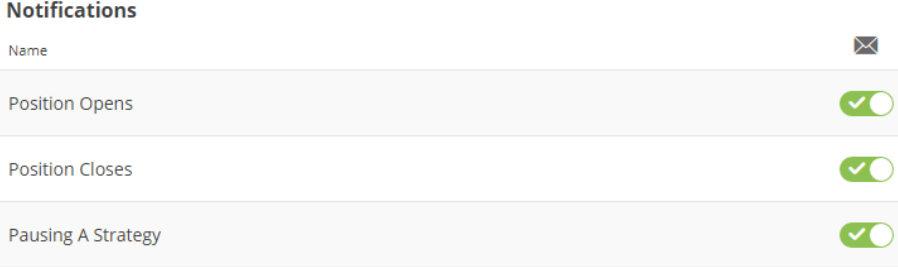

# <span id="page-22-0"></span>**5. Strategies**

The Strategies tab is designed to provide the Mirror Trader client with all the tools needed to succeed in trading while using and selecting from the verity of Strategies and Strategy smart filters which are offered to him. The "Strategies" tab contains three screens:

- Simple Search
- Advanced Search
- <span id="page-22-1"></span>• Back Test

#### **5.1 Simple Search**

The first available screen within the "Strategies" tab is the "Simple Search" screen. This is the home of the Mirror Trader's "Smart Filters" option. Some of the "Strategy Smart Filters" are being built by the Broker while some by Tradency. Each filter provides a different value and represents a different analysis that could be relevant. Of course, each strategy displayed within any of the smart filters inside the "Simple Search" screen can be added to the client's portfolio by clicking on the "ADD" button.

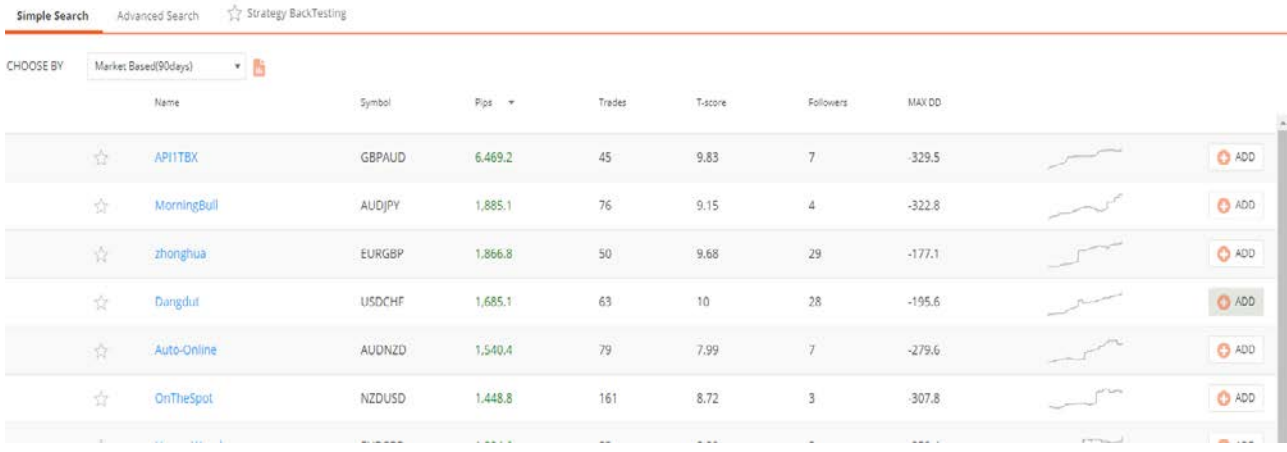

After choosing a filter, Mirror Trader enables clicking on each of the categories to sort the display in any fashion. This sorting is made by clicking on the desired category.

# <span id="page-22-2"></span>**5.2 Simple Search – Adding Strategy**

After browsing through the strategies which are offered in the "Simple Search" filters,

**ADD** strategies can be added to the portfolio. Upon clicking on the "Add" button Clicking on the "ADD" button will open the "Add Strategy" box. In this box, it can be

determined under what trading conditions a strategy will be added to the portfolio. This box will initially be opened with just the "Amount" setting but at any point there is an option of clicking on the: "Show Advanced Settings" button and choose how to implement additional settings (Pause Strategy, Stop, Limit, Max Positions, Add all symbols for this strategy).

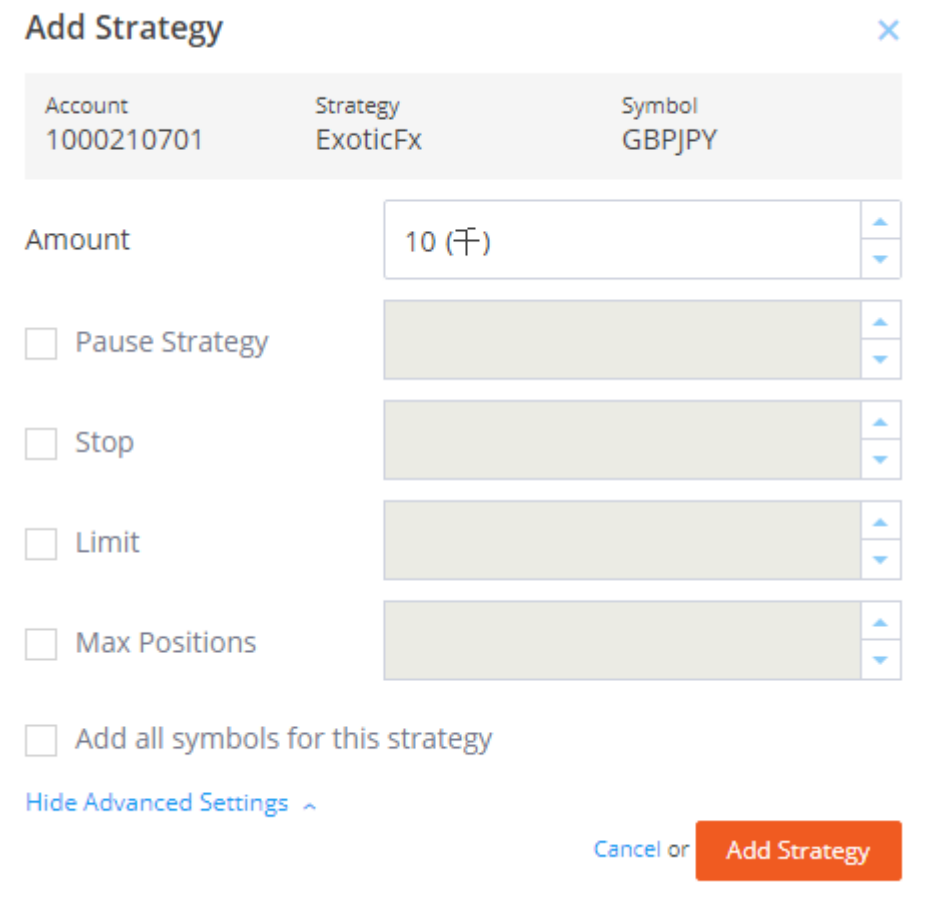

When the "Add Strategy" process is completed, an automatic redirection will be Performed to the "My Strategies" screen where the added strategy is displayed.

# <span id="page-23-0"></span>**5.3 Advanced Search**

The second available screen within the "Strategies" tab is the "Advanced Search" screen. This screen provides a multi-optional advanced search which allows to accurately search

for the exact strategies that suit the desired trading needs. In this screen, there is a filtering choice based on a "Time Frame" and "Symbol. In addition, the search options contain 9 additional categories for the Mirror Trader users to adjust their search results. Another advanced information option in this screen is revealed clicking on the "Drop Down Arrow" icon located in the beginning of every result row. Clicking on it will reveal a drop-down row that contains information about the: "Win %", "Profit Factor", "Max Positions" and "RAR" categories which the client can search based on.

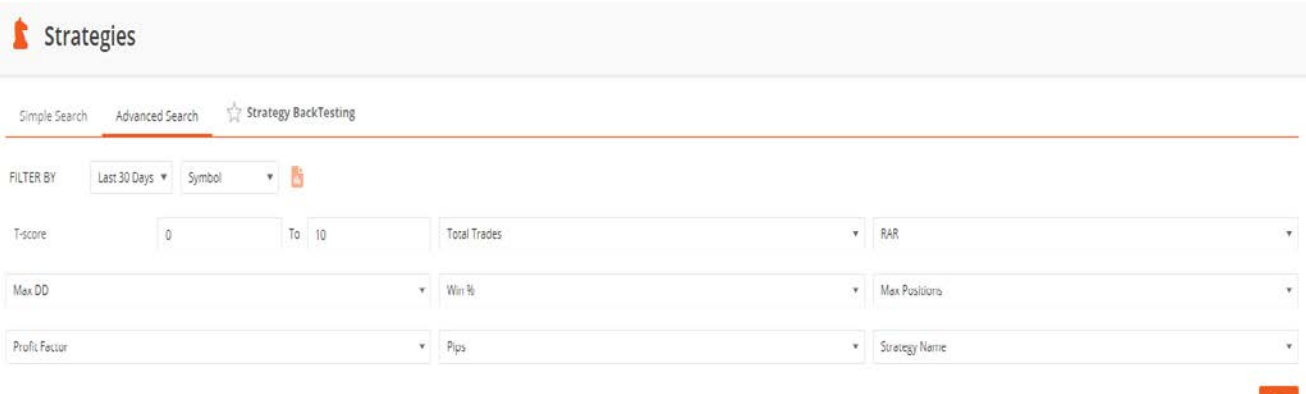

#### <span id="page-24-0"></span>**5.4 Advanced Search – Adding Strategy**

Just like in the "Simple Search" screen, the "Advanced Search" screen is also aplcae from whom strategies can be added to the portfolio by clicking on the "Add"

 $ADD$ button **Englephenom .** Clicking on the "ADD" button will open the "Add Strategy" box. In this box, it can be determined under what trading conditions the strategy will be added to the portfolio. This box will initially be opened with just the "Amount" setting but at any point the user can click on the: "Show Advanced Settings" button and choose how to implement additional settings (Pause Strategy, Stop, Limit, Max Positions, Add all symbols for this strategy).

 When the "Add Strategy" process is completed an automatic redirection will be performed to the "My Strategies" screen where the added strategy is displayed.

#### **5.5 Strategy BackTesting**

The second available screen within the "Strategies" tab is the "Advanced Search" screen. This screen provides an option of selecting Strategies and testing how they perform

<span id="page-24-1"></span>.

according to "Time" and "Start Balance" values that are selected to test the strategies based on.

# Adding Strategies to BackTest list:

Adding Strategies to the BackTesting list can be made from a number of different screens: "Simple Search", "Advanced Search" and "Strategy Card" (which will be detailed in a latter section of the guide). The adding action is performed by Marking the "Star icon" which is located next to each strategy in the search results. By default, the "Star

icon" is empty (unmarked) . However, clicking on it will mark it and result in adding

the strategy to the Strategy BackTesting list  $\blacksquare$ .

#### Starting the test

in order to start the Back-Test function, first of all like mentioned above the at least one strategy has to be chosen and included in the BackTesting list. After there is one strategy or more available in the list, the box located to the left of the strategy\strategies cab be

checked\ chosen . Following marking the requested strategy\strategies the it can be determined what are the settings in which chosen strategies can be tested based on. It may be decided upon the lot size for each strategy independently and choose a "Time frame" of "Start Balance" for the test in General. Lastly in order to actually start the test,

the "Start Test" button needs to be clicked. .

Start Test

# Removing from test

in order to remove a strategy from the BackTesting list, the box located to the left side of the strategy\strategies needs to be checked\chosen and proceed to click on the

"Remove From Test" button.

• At any point, strategies can be added from the Backtest to the portfolio by checking the box located near the strategy of choice and licking on the "Add" button.

# <span id="page-26-0"></span>**6. Strategy Card.**

One of the most important features in the Mirror Trader platform is the "Strategy Card". This feature reveals all the information, analysis, statistics and performance about any strategy. The "Strategy Card" is an advanced detailed tool that assists adding\editing\removing and managing the strategies in the portfolio as well as receiving information on strategies out of the portfolio.

#### How to get to the "Strategy Card" ?

Every place in the Mirror Trader platform that has a strategy name displayed- is clickable and would lead to the strategy Card (Dashboard- My Active Strategies, My Account- Open Positions, History, My Strategies, Strategies- Simple Search, Advanced Search, Strategy BackTesting).

#### What does the Strategy Card include?

#### The "Strategy Card" is divided into three main areas:

1) Strategy General Information and statistics: the entire left side of the "Strategy Card" is dedicated to General information and statistics, it details the Strategy's type and style, informative categories- Trading Months, Max Positions, Strategy Provider Name, List of Indicators, Followers, T-score. In addition, there are statistic based informative categories such as: Max DD, Total Trades, Win %, Profit Factor, Max Consecutive Wins\Losses, Total Pips etc. the bottom of the Strategy General information screen offers a informative paragraph about the strategy and is actually named accordingly: "About My Strategy".

(below an attached pic of the Strategy Card General information and statistics part)

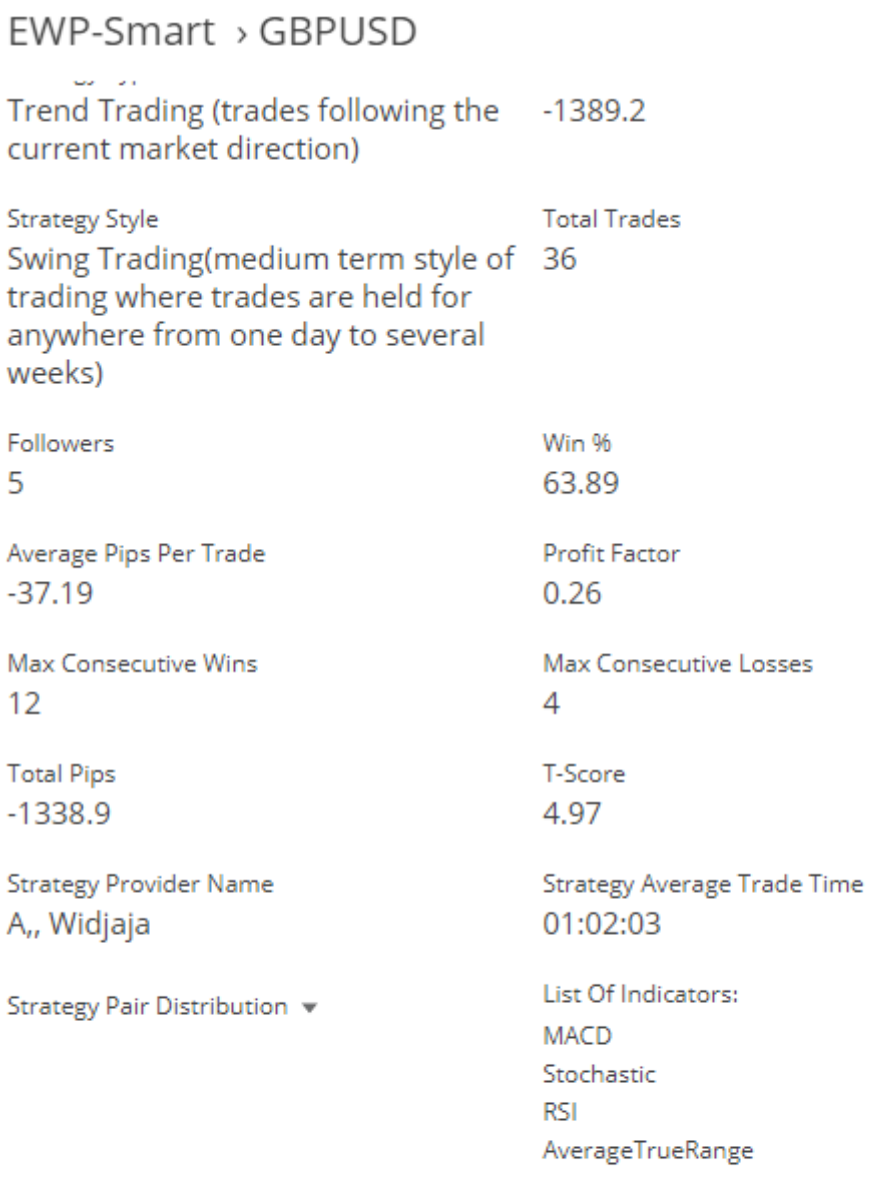

# Show Less

About My Strategy

This system use several classic indicators to determine the trend and execute open/close position, considered as swing trading, with S/L 150 pips for maximum 4 open positions. This is trend follower system in H1 chart, and find breakout in M15 chart. 2) Strategy Card Graph: the right upper side of the "Strategy Card" is decorated with a graph that demonstrates a curve which describes the strategy's performance over a time frame. The time frames of choice are: Last 7/14/30/60/90/180 days, Last 12/24 months and "Since inception". The Graph's display is based on a time-pips base with the "x" axis displays the time and the "Y" axis displaying the pips.

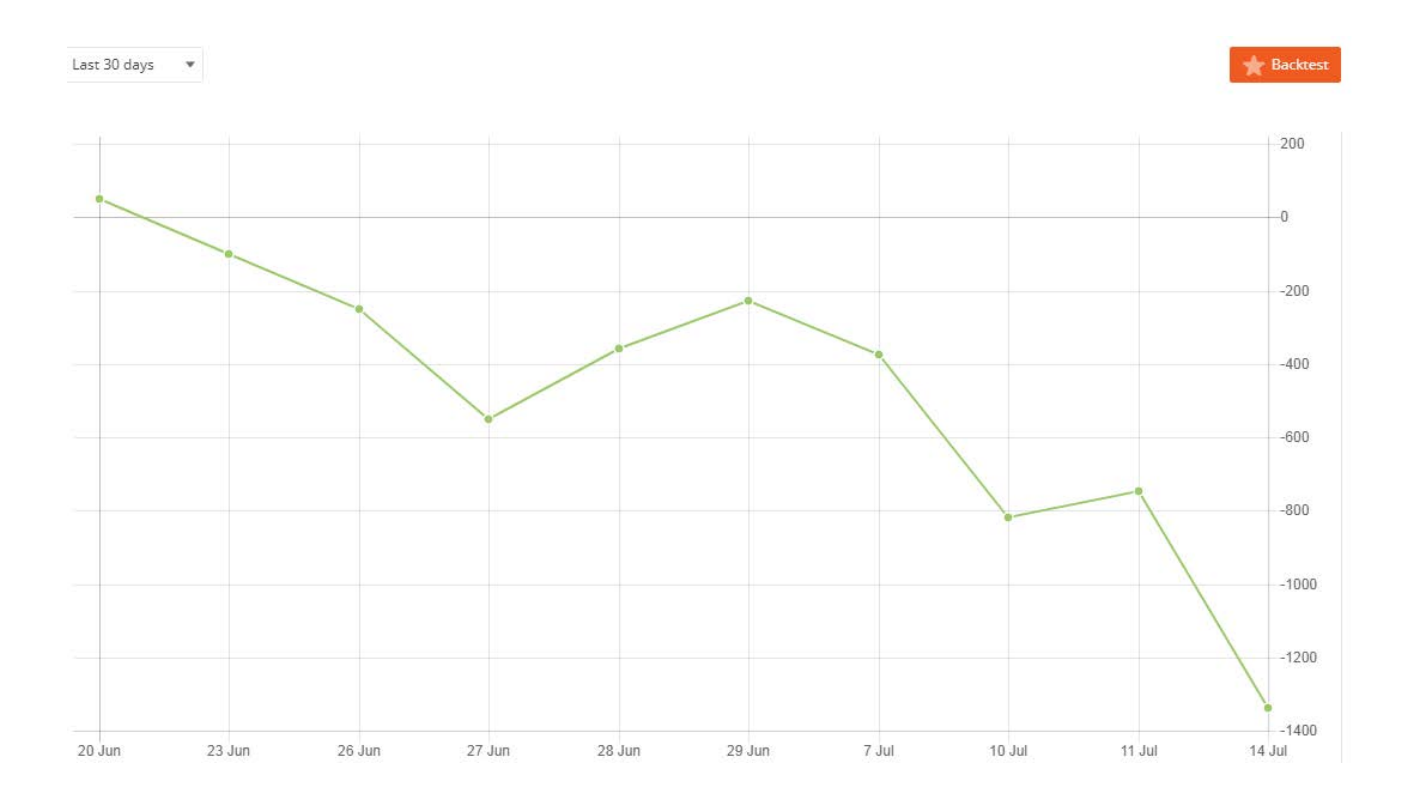

- 3) Strategy Card- Positions Information: the lower right side of the Strategy Card is dedicated to information about the strategy's performance as far as it's trading and positions information. This part is divided to three sub categories:
	- A. Trading Positions History: this clickable window holds the information for all the history of positions for the Strategy that's being examined via the Strategy Card. Important to note: these are the Strategy trades and not the trades as they were executed in the client's portfolio (in case the reviewed strategy is available in his portfolio). This informative window is also excel exportable.

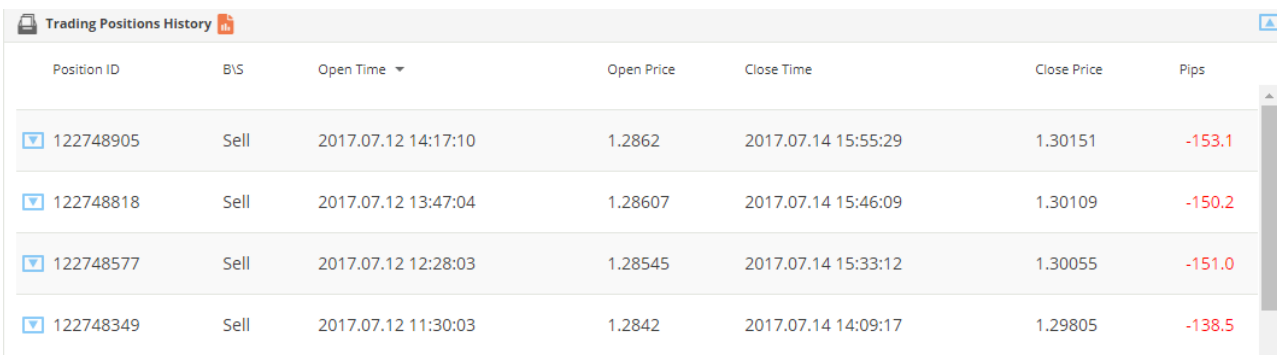

- B. Current Trading Positions- this clickable window details all the current Open positions for the chose strategy.
- C. Monthly Pips- this clickable window details the pips summary for every month and year for the chosen strategy.

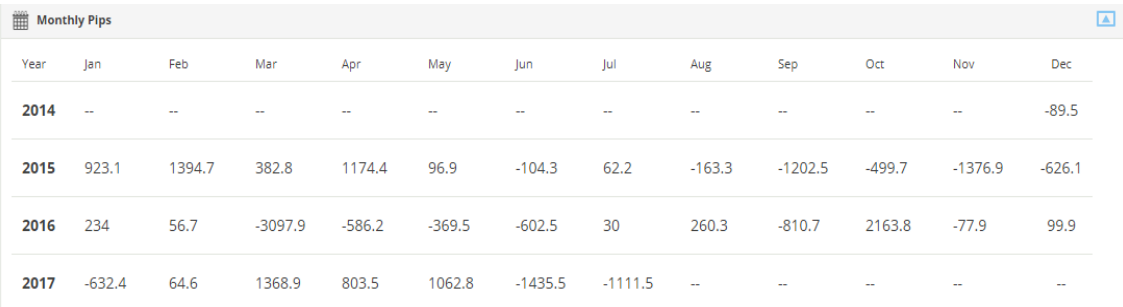

• Another function available in the "Strategy Card" is adding strategies to the "BackTesting" This action is performed by clicking the "Backtest" button located on the top right side:

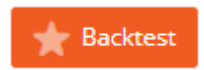

# **Strategy Card Index:**

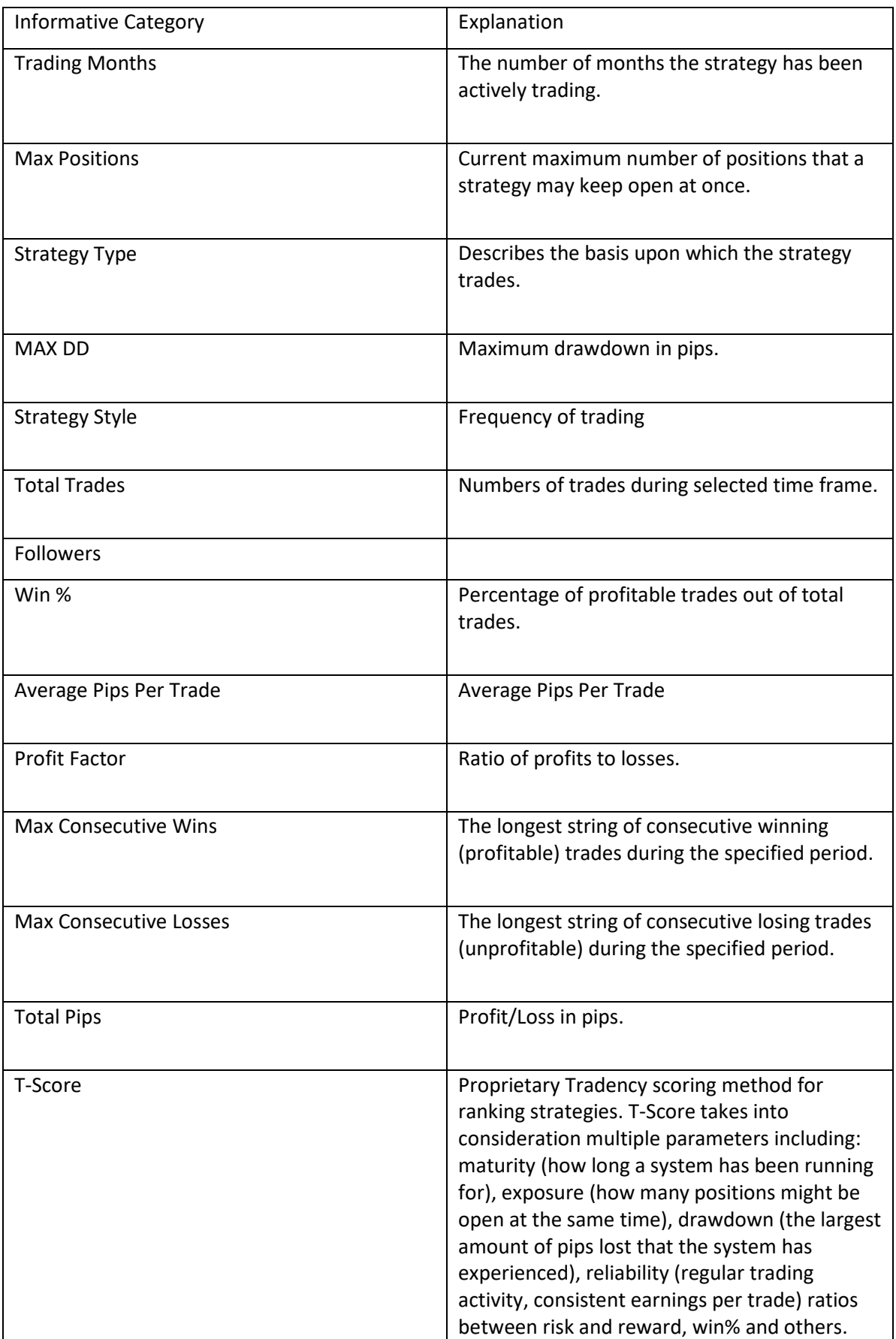

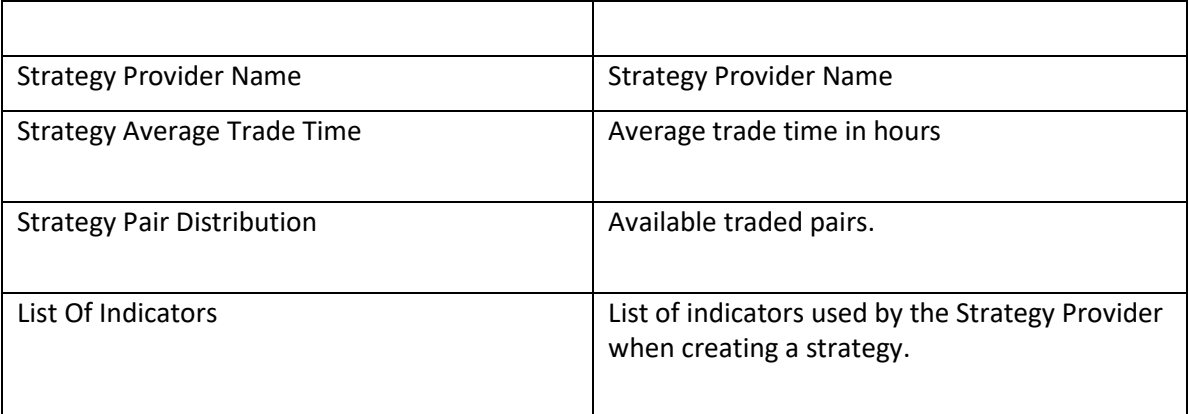

# <span id="page-32-0"></span>**7. Market**

The Market Tab is a live refreshing and breathing table of all the instruments available under his Broker's list of supported instruments. This table constantly refreshes the Bid and Ask prices based on the market live.

An additional option in the "Market" tab is a search for a specific symbol choice. Searching of the symbol is performed by typing in the Symbol's name inside the "Find Symbols" search box located at

Find Symbols the top right side of the page:

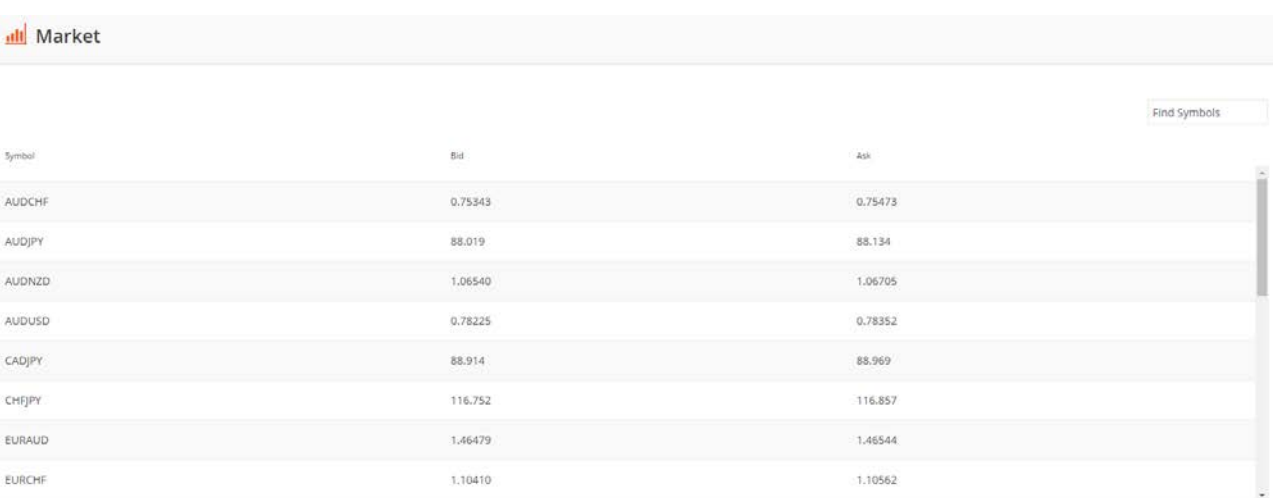

# **8. Side Manu**

All throughout the Mirror Trader platform- the client is presented with a "Side Manu" filled with information and options. The upper part of the "Side Manu" offers a constant live refreshing feed of the account's: Balance, P&L, Equity, Used Margin and Usable Margin.

In addition, there is an indication for the Trading market status: "Market Open" \ "Market Closed". The middle section of the "Side Manu" consists of Broker links which are adjusted specifically per Broker request. They usually contain links for account funding and Opening live accounts (in Demo accounts) but are subjective per Broker's demands.

The bottom part of the "Side Manu" contains all the Broker's Help& Support and contact details. (phone\Email Support\ Online chat) and an informative disclaimer as well.